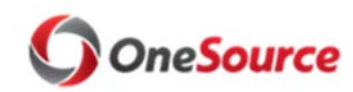

## Quarterly Amendment Review Best Practices

## **Budget Management**

# **Quarterly Amendment Review**

## Contents

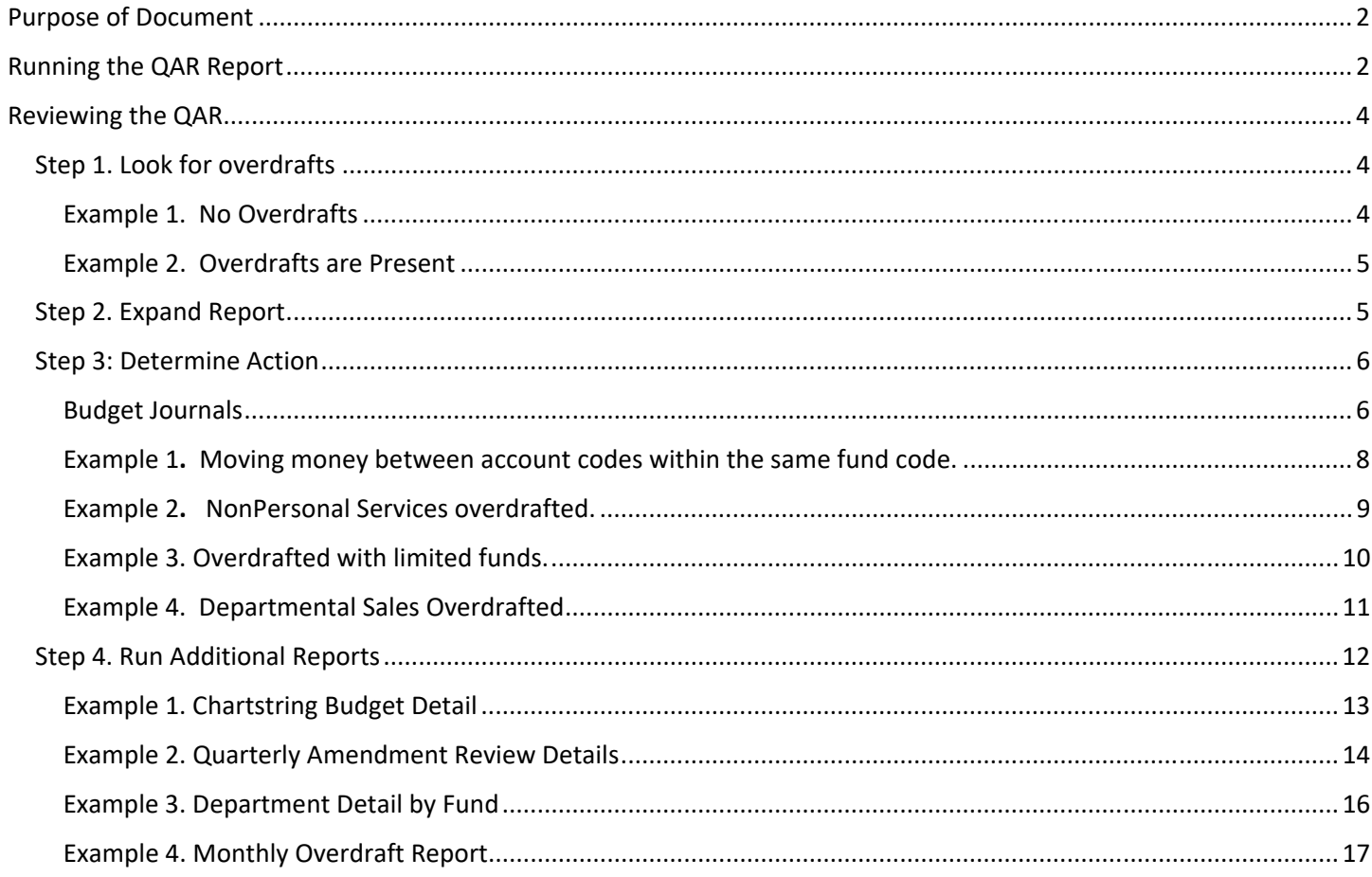

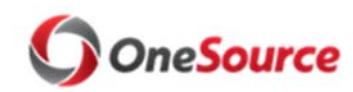

Quarterly Amendment Review

## Purpose of Document

This document is to serve as general guidelines on steps a user can take to evaluate and research Quarterly Amendment Review (QAR) needs and determine what action to take, if any.

Standard Operating Procedures for the QAR can be found on the University Budget Office website.

# Running the QAR Report

Login into the **UGA Budget Management** system

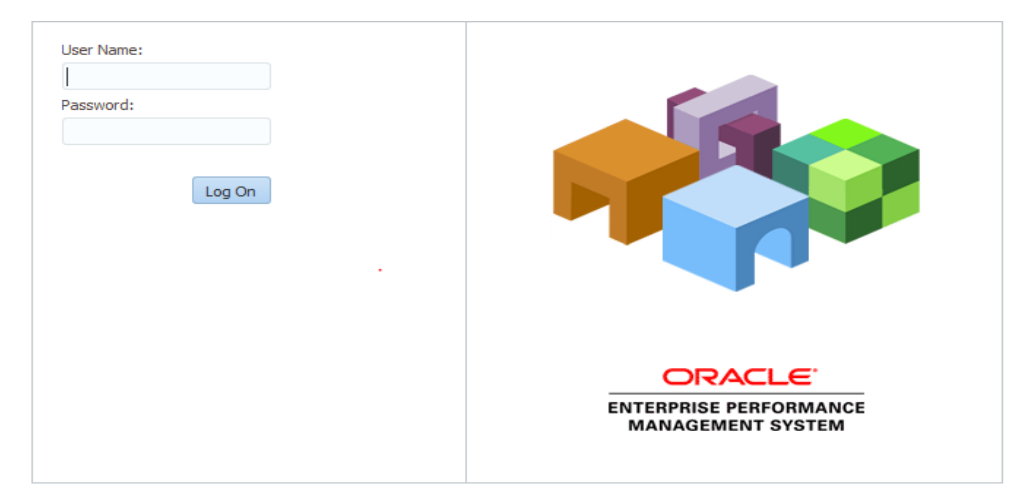

Click **Explore** (top left side, above home page tab)

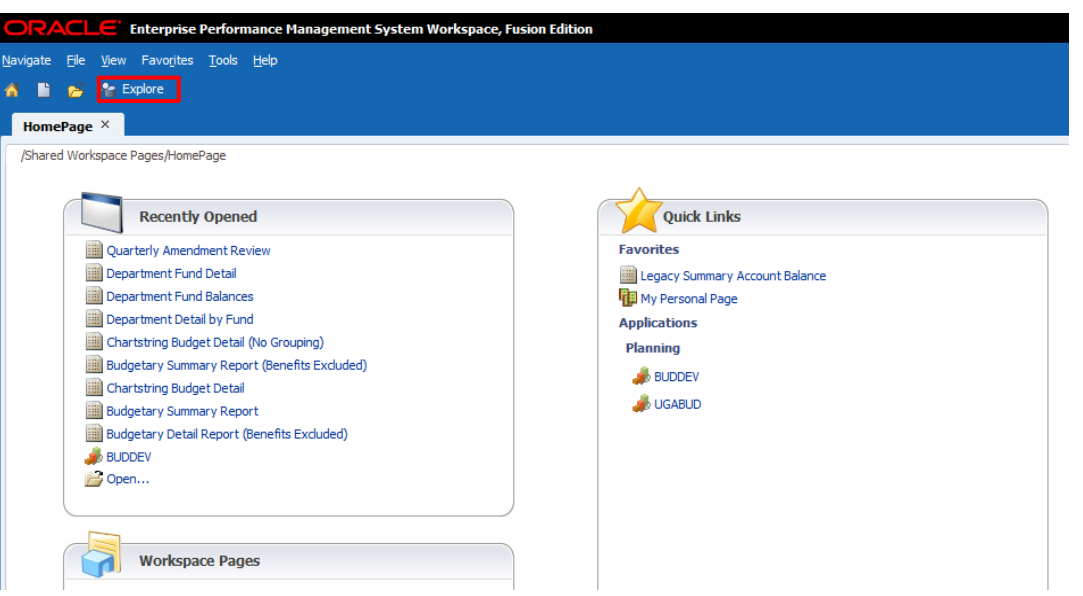

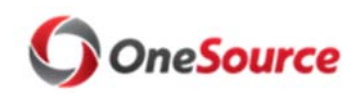

## Quarterly Amendment Review

œю Enterprise Performance Management System Workspace, Fusion Edition  $\blacksquare$ Navigate File Edit View Favorites Tools Help やExplore | - 「 毛 ぱ に 白 ゆ 酱 А r rS. HomePage Explore: /Reports/Department X Folders /Reports/Department ⊿ *C* Root  $!$  \* Name  $\triangle$ **Budget Amendment Spreads** Budgetary Detail Report Change History Budgetary Detail Report (Benefits Excluded) **Delete** Budgetary Summary Report Report Archive Budgetary Summary Report (Benefits Excluded) ⊿ *C* Reports Chartstring Budget Detail Chartstring Budget Detail (No Grouping)  $\triangleright$   $\triangleright$  BPSS  $\triangleright$   $\bigcirc$  Central Reports Department Tree **Class** Quarterly Amendment Review **Department** YTD Expenses Budget and Actuals **P** Fund **THE YTD Expenses Budget vs Actuals** Sample Content SmartView\_Download r<sup>2</sup> Temp

Click open **UGA Reports (Current),** the **Department** folder, then double click the **Quarterly Amendment Review** 

#### Enter **D** and then the **Financial Department**

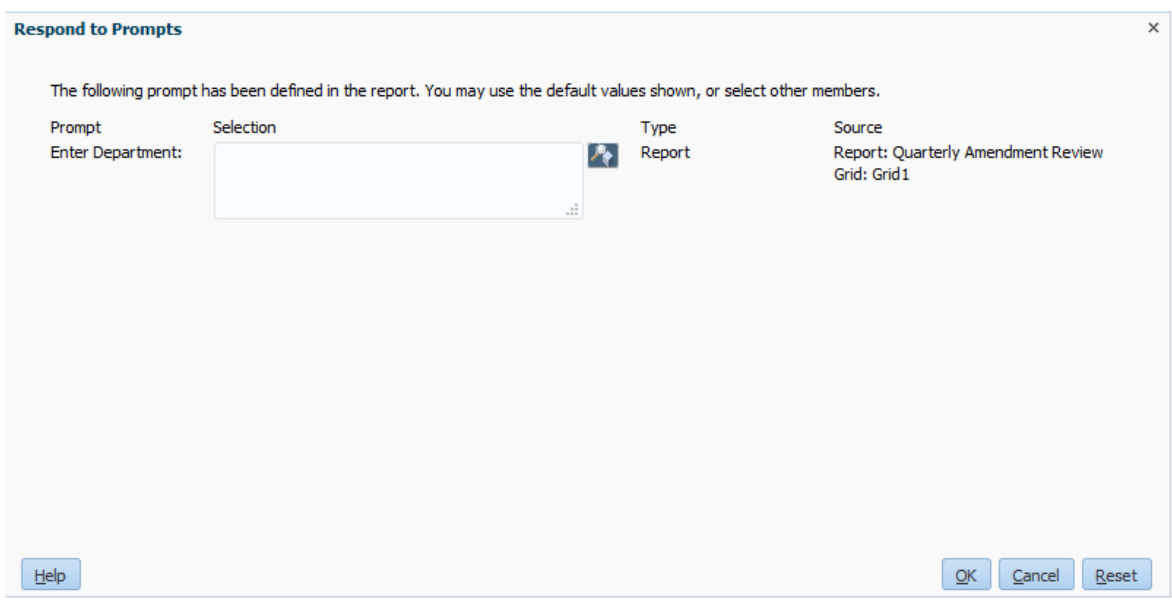

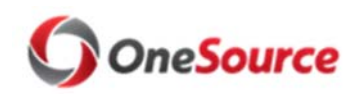

## Quarterly Amendment Review

Check the POV and make sure Period is set to **Period: YTD‐Jun,** Year is set to **Year: FY20** and BudRef is set to **BudRef: BR20**. All other dimensions should be set to **ALL** or the same name (e.g. Chartfield1: Chartfield1) in order to see total balances.

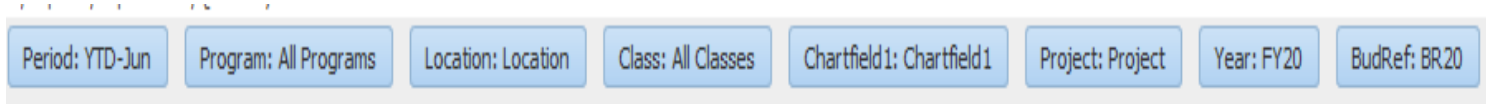

## Reviewing the QAR

### Step 1. Look for overdrafts

After running the QAR report, review the balances to check for any overdrafts. All fund codes starting with a **"1"** need to be reviewed and have a positive balance by the QAR deadline each quarter. Any fund codes with a 2 or higher can be ignored for this review process.

What's good? A positive balance in black indicates the department does not have an overdraft. See Example 1 to see what a desirable balance in the various fund codes is.

What's bad? A negative balance in red indicates an overdraft. See Example 2 for what will require action by the unit/department.

Example 1. No Overdrafts**:** No action is required by the department because all fund codes beginning with **1** have a positive balance.

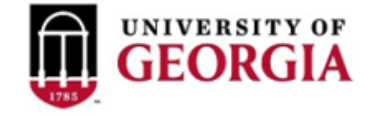

#### **Quarterly Amendment Review** 07-31-2019

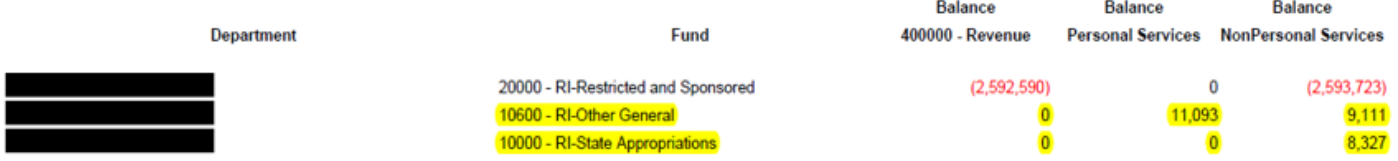

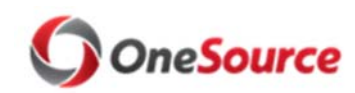

## Quarterly Amendment Review

Example 2. Overdrafts are Present: Action is required by the department because **Fund 10000 – RI‐State Appropriations** has a negative balance in their **Personal Services** balance.

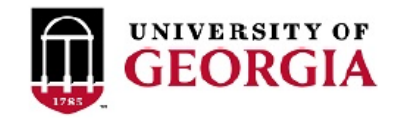

#### **Quarterly Amendment Review** 08-01-2019

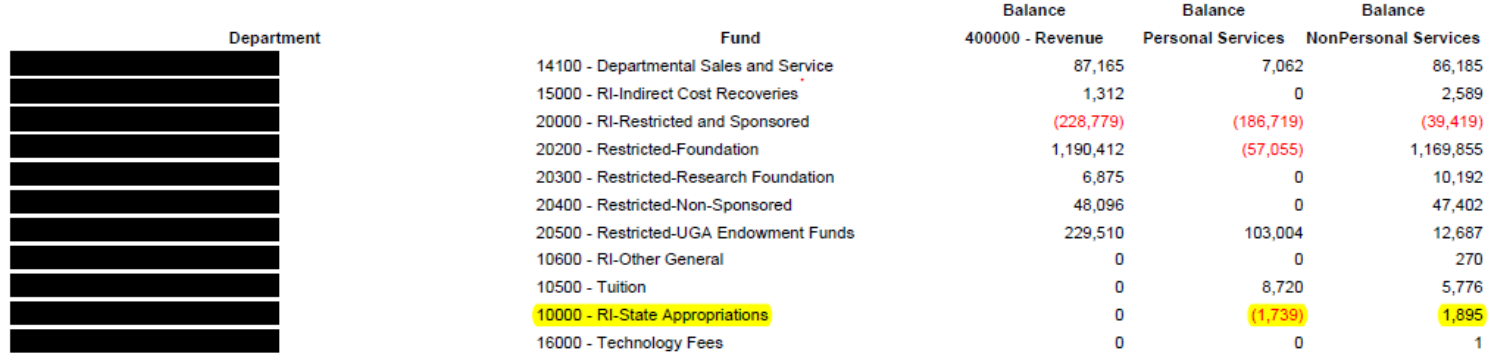

#### Step 2. Expand Report

This report has the ability to expand the departments to help determine which department(s) caused the overdraft.

Expand Department by clicking the arrow(s): user can continue to expand until it is expanded to the bottom level. At this point, user has identified the department, fund and the \$\$ amount that is overdrawn.

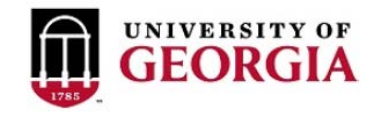

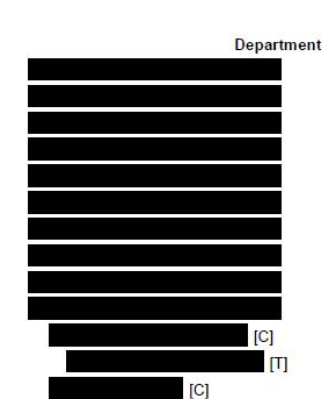

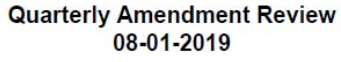

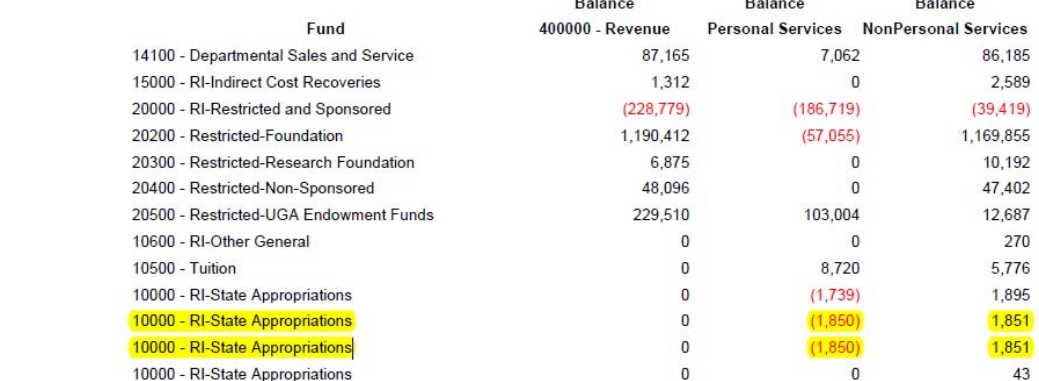

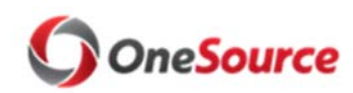

## Quarterly Amendment Review

### Step 3: Determine Action

There are three primary overdraft types that will require different action.

- Personal Services or Non‐Personal Services is overdrafted, but there is enough balance in the other to cover the overdraft.
	- o This scenario can be resolved by transferring money between account types, increasing total fund budget, or by moving actuals.
- Personal Services or Non‐Personal Services are both overdrafted, and there is not enough balance to cover the overdraft.
	- o This scenario can be resolved by increasing total fund budget or by moving actuals.
- Revenue is overdrafted because actual revenue is more than budgeted revenue.
	- o This scenario can be resolved by increasing the revenue budget.

#### Budget Journals

Users are advised to create budget journals/transfers one of two ways:

1. Budget journals or budget transfers. This tool is found within the UGA Financial Management System.

Budget Journal:

https://training.onesource.uga.edu/UPK\_Training/OneSourceOL/Publishing%20Content/PlayerPackage/index.ht ml?Guid=b88c302f‐c782‐4540‐97c9‐bd8cbcd9cccf

#### Budget Transfer:

https://training.onesource.uga.edu/UPK\_Training/OneSourceOL/Publishing%20Content/PlayerPackage/index.ht ml?Guid=7f865134‐60cf‐4d3f‐9a77‐f0b7af28228e

**2.** Budget Amendment‐ This tool is found within the UGA Budget Management System. Users will create a budget journal through the amend tool that assists in finding available money.

https://training.onesource.uga.edu/UPK\_Training/OneSourceOL/Publishing%20Content/PlayerPackage/index.html ?Guid=cd2dd1ab-6e97-4f51-bcd8-04cdcea3b9f5&bypasstoc=0

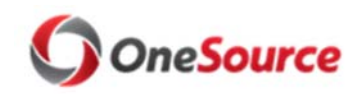

Quarterly Amendment Review Best Practices **Budget Management** Budget Management

Quarterly Amendment Review

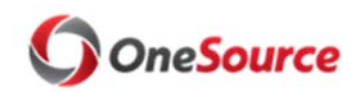

## Quarterly Amendment Review

#### **The following pages offer some examples that might occur when a user is running and researching the QAR report.**

Example 1. Moving money between account codes within the same fund code.

One way to clear the Personal Services overdraft is by moving **\$1,850** from Non‐Personal Services to Personal Services from the same **Fund Group 10000 – RI‐State Appropriations**.

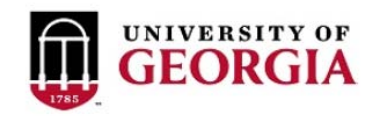

**Quarterly Amendment Review** 08-01-2019

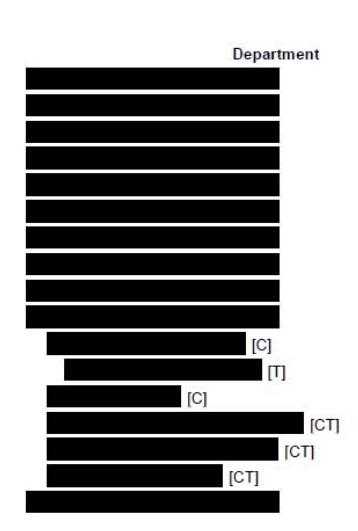

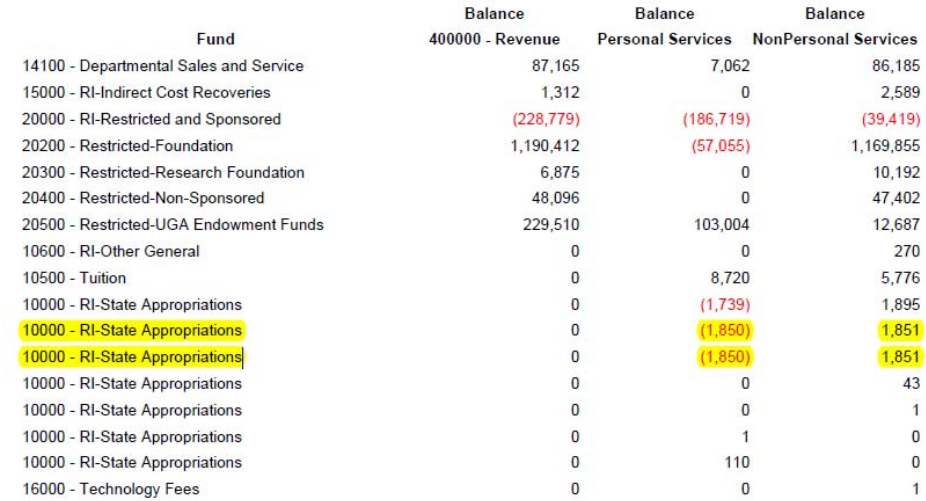

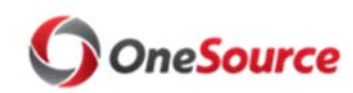

Balance

Balance

## Quarterly Amendment Review

#### Example 2. NonPersonal Services overdrafted.

In this example, the overdraft is caused by one department which effects the overall Nonpersonal Services.

There are 2 ways to clear the Non‐Personal Services overdraft. One way is by moving **\$1,447** from another department's Personal Services. The second way is by taking **\$1,345** from the overdrafted department and then take the balance of **\$102** from another department all within the same **Fund 10000 – RI‐State Appropriations**.

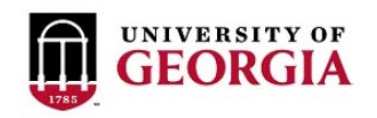

**Quarterly Amendment Review** 08-01-2019

**Balance** 

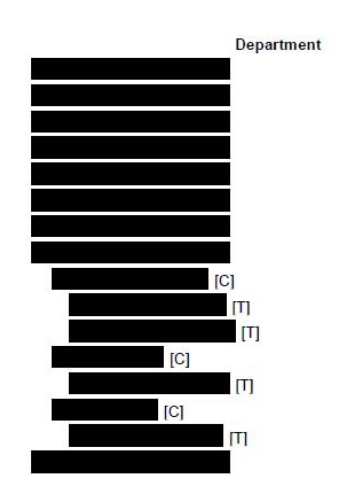

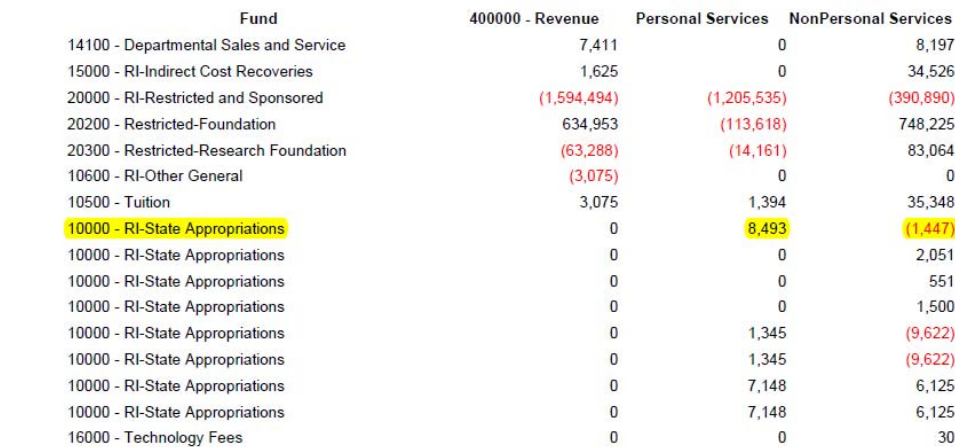

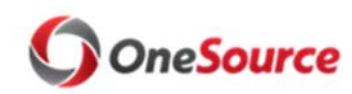

## Quarterly Amendment Review

#### Example 3. Overdrafted with limited funds.

In this example, there are not enough funds to cover **Fund 10600‐RI‐Other General**. There are several ways to correct this overdraft. One way is to ask the intermediate unit for additional money. The second way is to move **\$8,738** from Non‐Personal Services to Personal Services within the same **Fund 10600‐RI‐Other General** which will still leave a negative balance of **\$2,612**. The last way is to move actual expenses from **Fund 10600‐RI‐Other General** to **Fund 10000‐ RI‐State Appropriations**. Users could also do a mixture of multiple options.

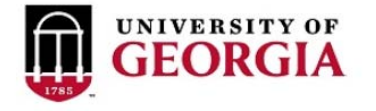

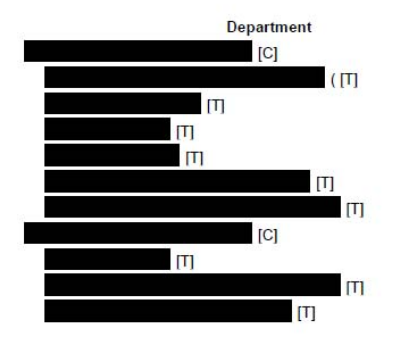

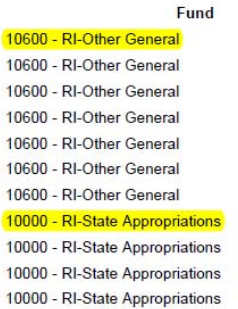

#### **Quarterly Amendment Review** 07-31-2019

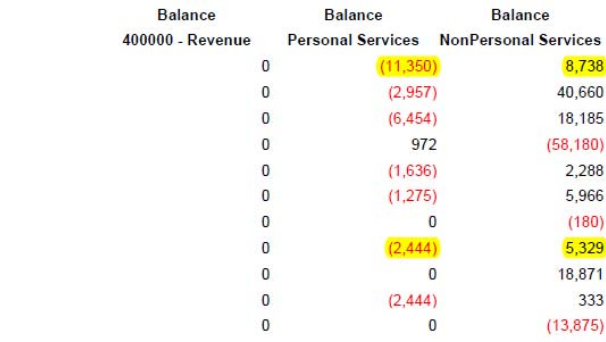

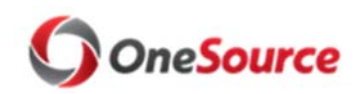

**Balance** 

**Balance** 

## Quarterly Amendment Review

#### Example 4. Departmental Sales Overdrafted

In this example, the overdraft is caused by Personal Services.

The best way to clear the Personal Services overdraft is by moving **\$5,778** from **Fund 14100‐Departmental Sales and**  Service either by taking the money from Revenue or Non-Personal Services.

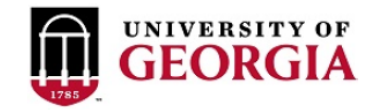

#### **Quarterly Amendment Review** 08-01-2019

**Balance** 

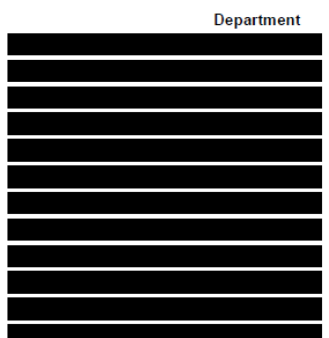

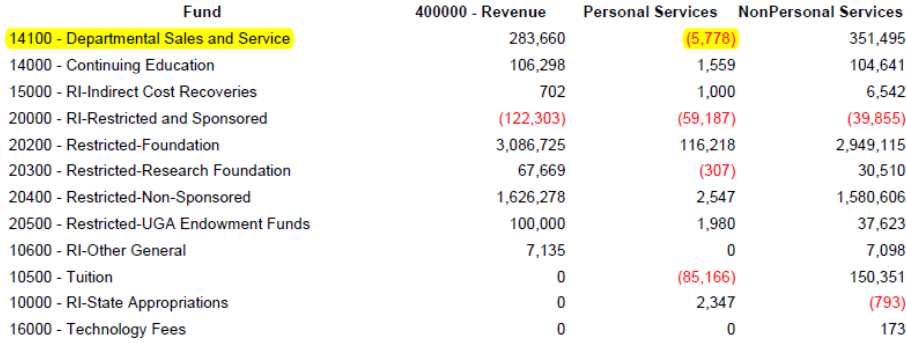

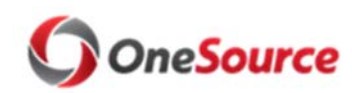

## Quarterly Amendment Review

### Step 4. Run Additional Reports

There are additional reports that a department can run within UGA Budget Management to determine how to clear overdrafts. These reports can be found in UGA Budget Management System under Reports  $\rightarrow$  Department.

- o *Chartstring Budget Detail* report can be used to see which chartstrings are overdrafted. The report shows Department, Fund, Program, Class, Location, Chartfield1, Current Budget, Encumbrance, Actuals, and Balance.
- o *Quarterly Amendment Review Detail* report shows the same data as QAR with the ability to drill in to all chartfields. Also includes Current Budget, Actuals, and Encumbrances.
- o *Department Detail by Fund* report shows the detail Department, Fund, and Account codes and can be used as a concise report to show responsible departments that they are overdrafted in a particular area.
- o *Monthly Overdraft Report –* report shows only the overdrafted balances of chartstrings so users can see where they have overdrafted. The report shows Department, Fund, Program, Class, Account, Current Budget, Actuals, Encumbrances, and Balance.

Users are also encouraged to use the Data Warehouse's Budget Status Report, UGA Financial Management's Budgets Overview Page and UGA Financial Management's queries such as UGA\_KK\_DEPT\_EXP\_REV\_BALS ‐ Departmental Budget Balances.

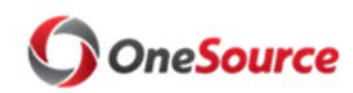

## Quarterly Amendment Review

#### Example 1. Chartstring Budget Detail

This report is for an overdraft seen on the Quarterly Amendment Review.

Below are the prompts used for running the Chartstring Budget Detail report. The department and fund were specified in the prompts so only the related chartstrings will be shown on the report.

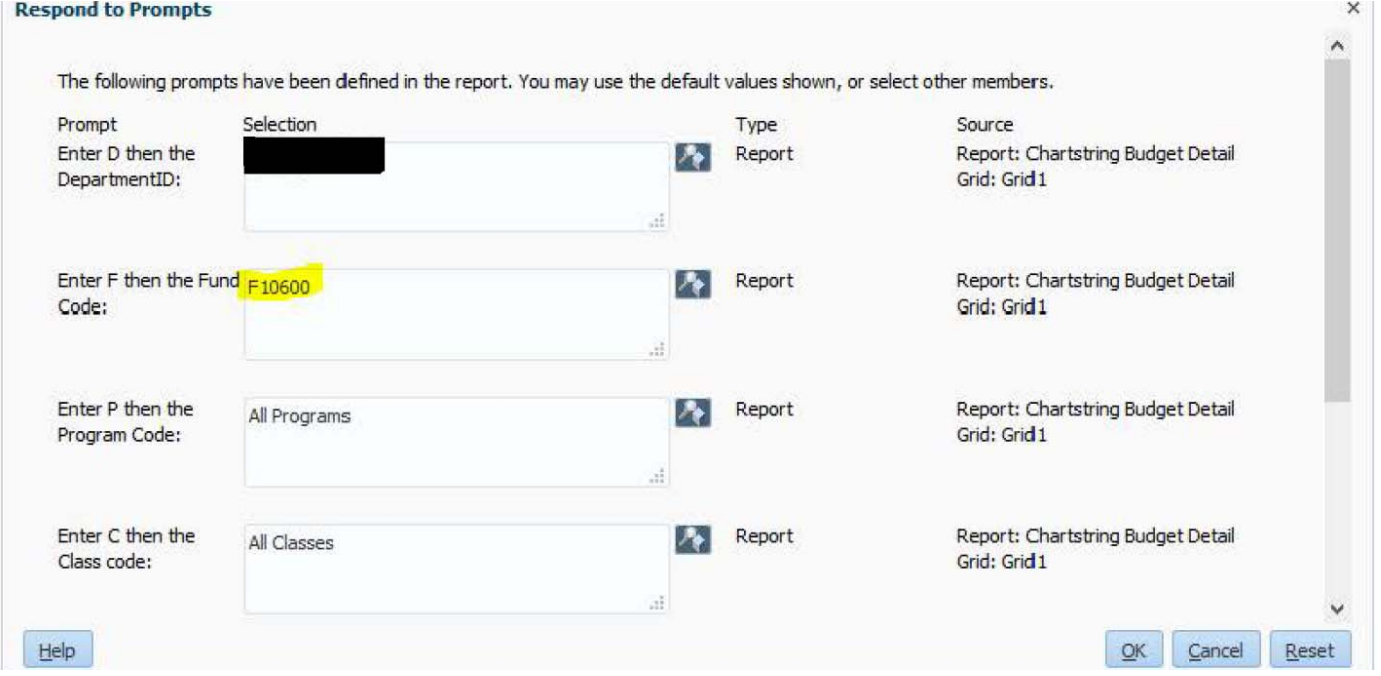

This report provides the exact chartstring of where the overdraft has occurred for department and fund 10600. In this example, the overdrafts occurred because there are encumbrances with no budget associated.

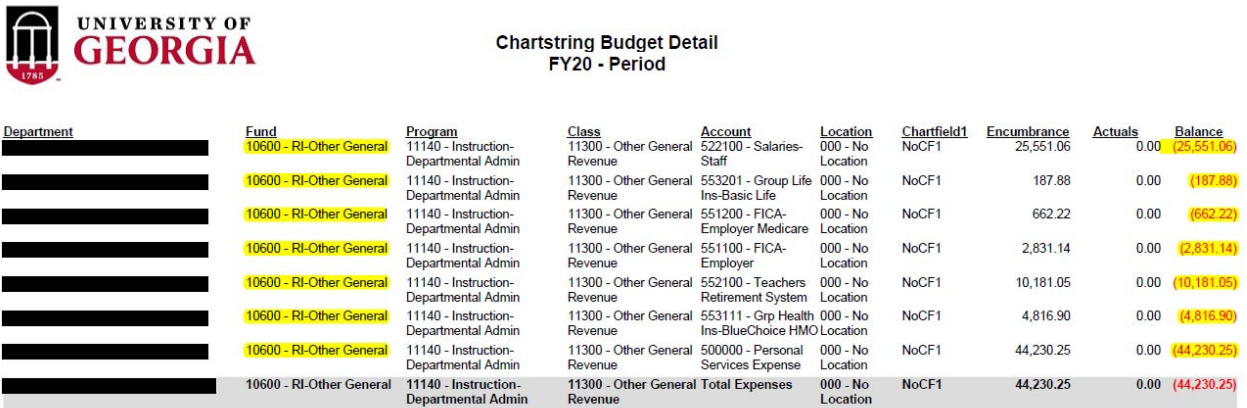

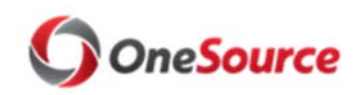

## Quarterly Amendment Review

#### Example 2. Quarterly Amendment Review Details

This report provides the same initial level of detail as the QAR report with the ability to drill in to specific chartfield members and see the chartstring that the overdraft is on. Users will run this report the same as the QAR, and then click on the triangles in the desired row to drill in to a more detailed view of the data.

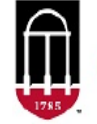

**UNIVERSITY OF GEORGIA** 

**Quarterly Amendment Review Details** FY20, YTD-Jun

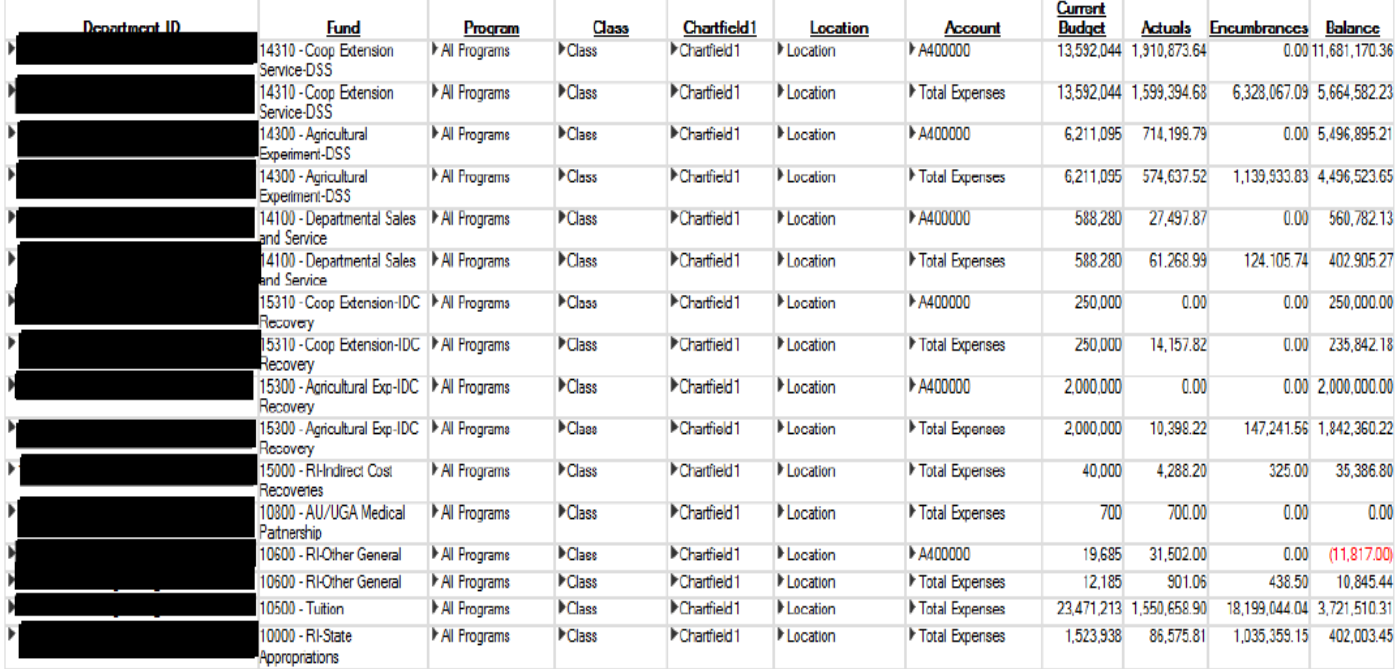

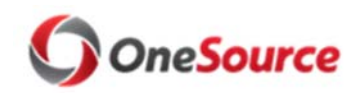

UNIVERSITY OF

Quarterly Amendment Review Best Practices **Budget Management** Budget Management

Quarterly Amendment Review

Below is an example of how a user can expand specific chartfield values to better understand where they are overdrafted.

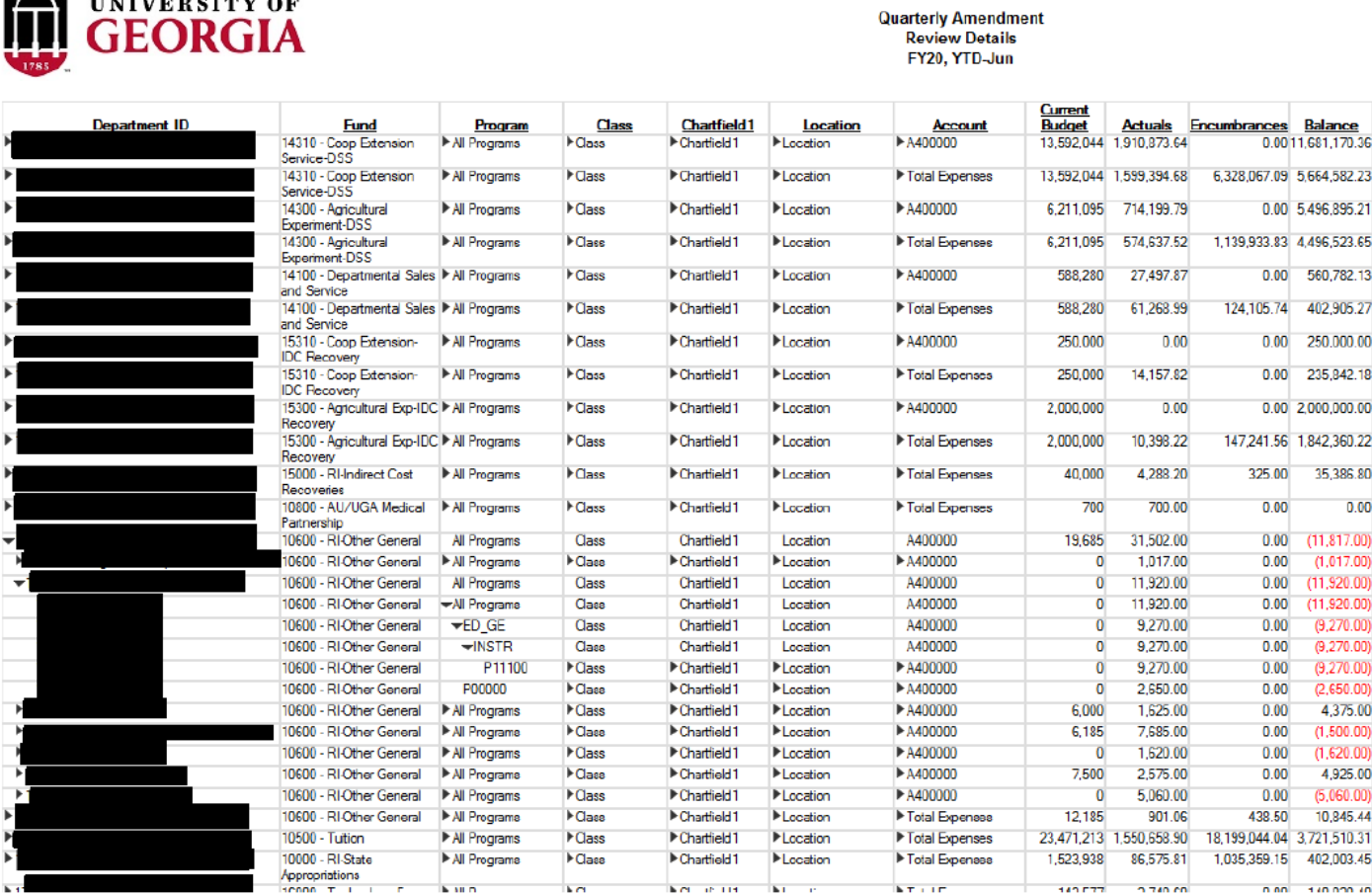

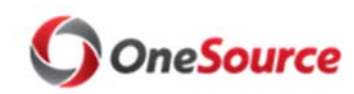

## Quarterly Amendment Review

#### Example 3. Department Detail by Fund

This report provides a drop down of the Fund codes and Departmental tree. Users can find the specific Fund Department combination that is overdrafted and provide a pdf of this report to the users that are responsible for correcting these overdrafts.

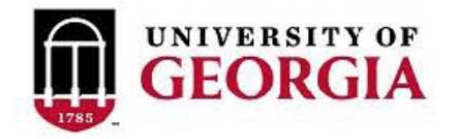

Departmental Detail by Fund **FY20 - Period** 

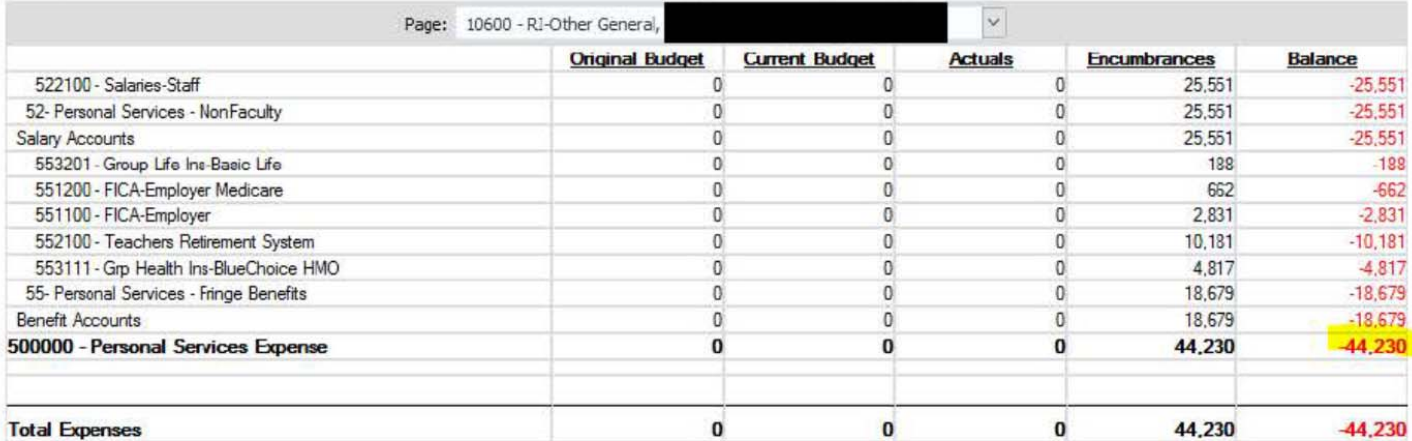

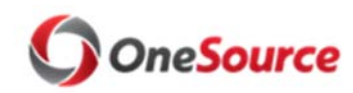

# Quarterly Amendment Review

### Example 4. Monthly Overdraft Report

This report shows the overdrafted balances of chartstrings so users can see where they have overdrafted. This report will be emailed to the intermediate units on a monthly basis to keep them aware of their current overdrafts.

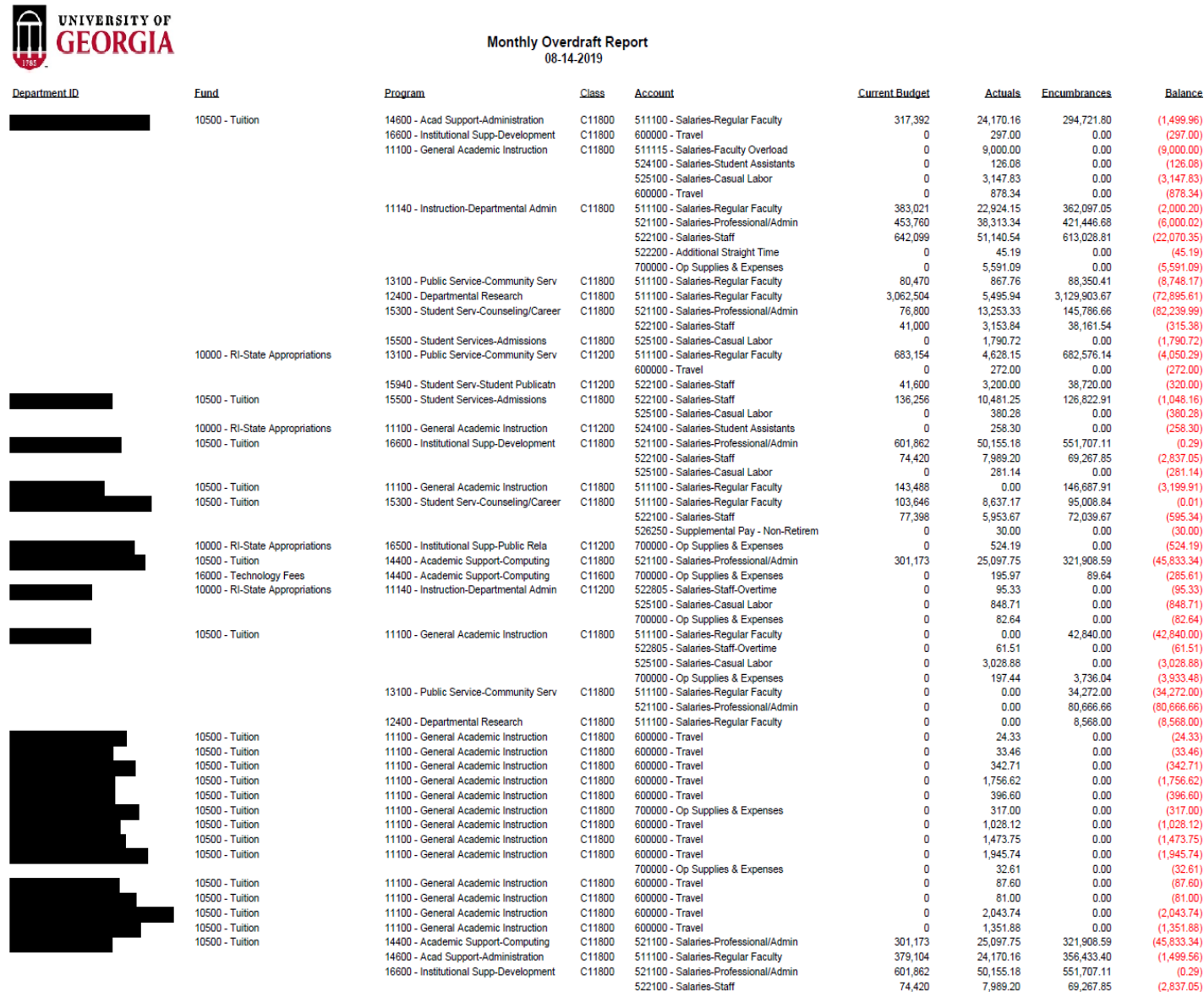